# **TXdocs Classic Install**

# **USER MANUAL**

**Schoolcraft Legal Systems TXdocs**

## **1. [Installing](#page-2-0) Classic 3 1.1 Software Install [...................................................................................................................](#page-3-0) 4 1.2 Create the TXdocs share - Multi PC [...................................................................................](#page-4-0) 5 1.3 TXdocs Client Install - Multi PC [..........................................................................................](#page-7-0) 8 1.4 TXdocs Folder Security Permissions - Multi PC [.................................................................](#page-8-0) 9 Index 0**

<span id="page-2-0"></span>**Installing Classic**

#### **1 Installing Classic**

### *\*\*Only Applies to TXdocs Classic\*\* \*\*Anywhere does not need to be installed\*\**

*This manual will walk you through installing TXdocs on one or more PCs in your firm. Each section will notify you whether it applies to a one PC setup or multiple PC setup. Note: Users must work within the same firm to share a TXdocs account.*

#### <span id="page-3-0"></span>**1.1 Software Install**

## **\_\_\_\_Software Installation\_\_\_ (This step will need to be completed for a single and multiple PC setup.)**

Visit [www.TXdocs.com](http://www.TXdocs.com) , click on the **Support** link and then click on **Download** and you will see the following install files

Be sure to download the version that matches the version you subscribed to. If you install the wrong version it will not run under your license.

> TXdocs - document assembly only. This includes the regular subscription for all practice areas and the subscription for one practice area only. (unlimited as well a per-case subscriptions) Click here to download

> TXdocsPlus - document assembly and practice management only, This includes the regular subscription for all practice areas and the subscription for one practice area only. (unlimited as well a per-case subscriptions) Click here to download

TXPractice - Practice Management only. Click here to download

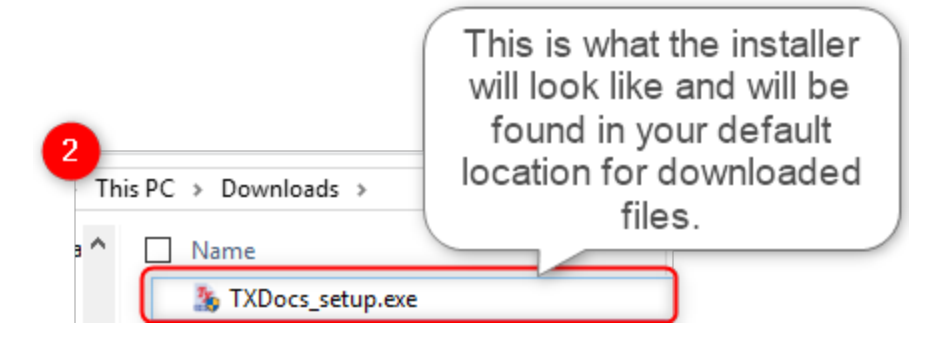

3. Run the installer after downloading. If you experience any issues during the install, please contact our Technical Support staff and we will help you resolve the issue.

#### <span id="page-4-0"></span>**1.2 Create the TXdocs share - Multi PC**

## **\*\*Create the TXdocs share (Server)\*\* (This step will only need to be completed for a multiple PC setup.)**

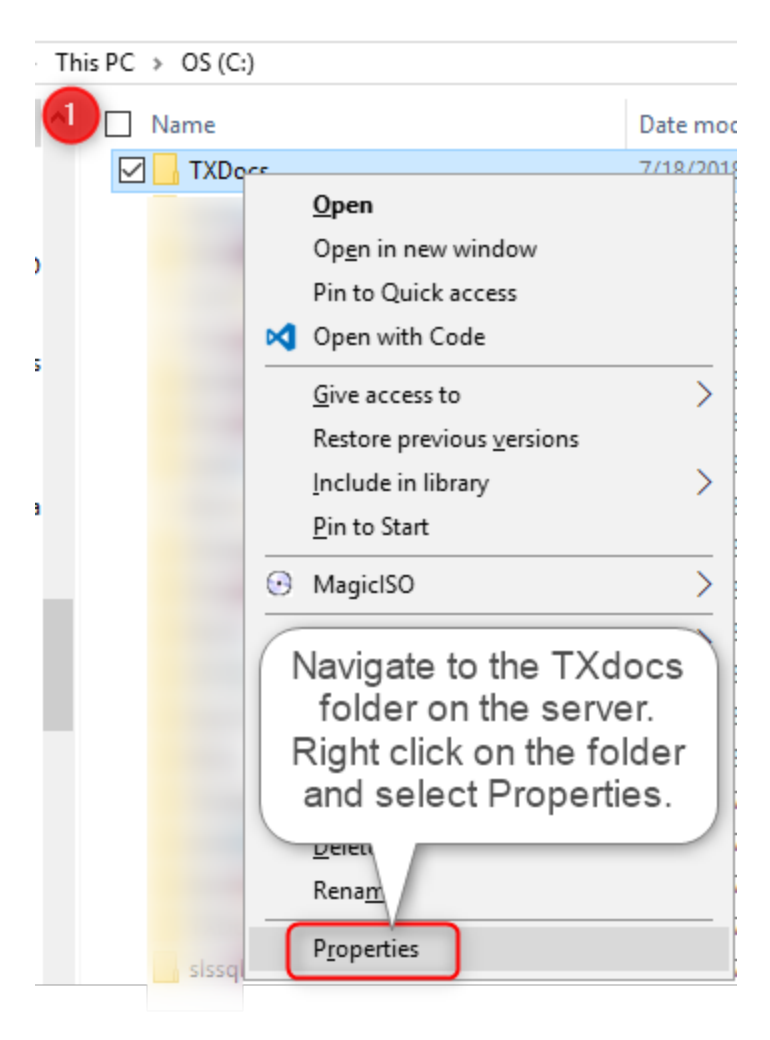

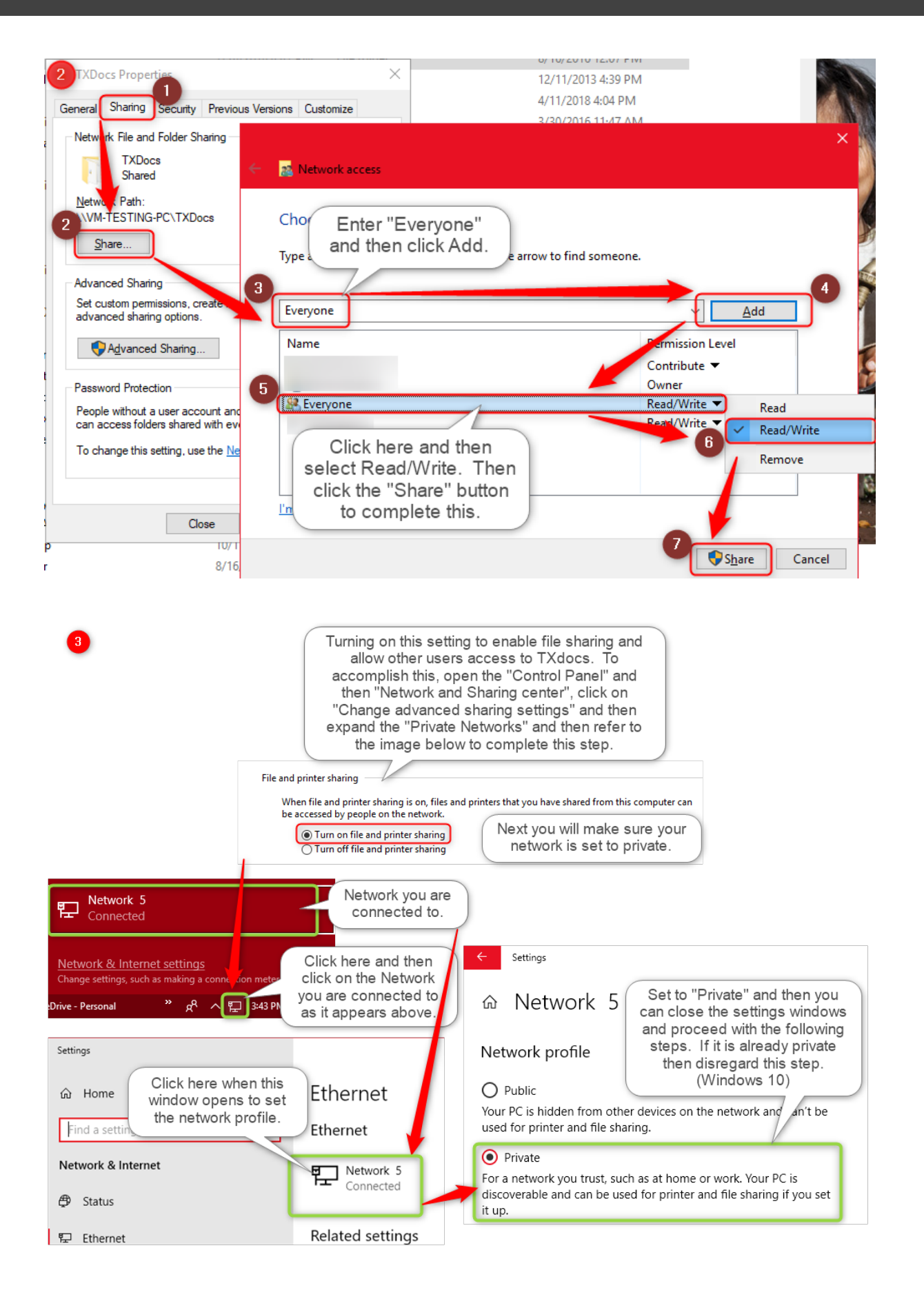

Confirm the folder is shared after completing the previous steps by following the steps below on a workstation.

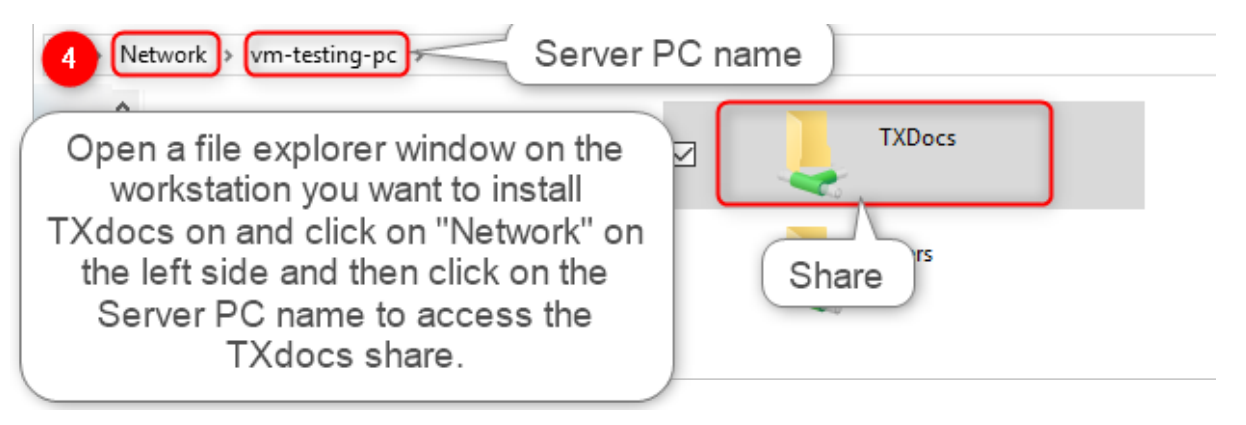

#### <span id="page-7-0"></span>**1.3 TXdocs Client Install - Multi PC**

## **\*\*TXdocs Client Install (Workstation)\*\* (This step will only need to be completed for a multiple PC setup.)**

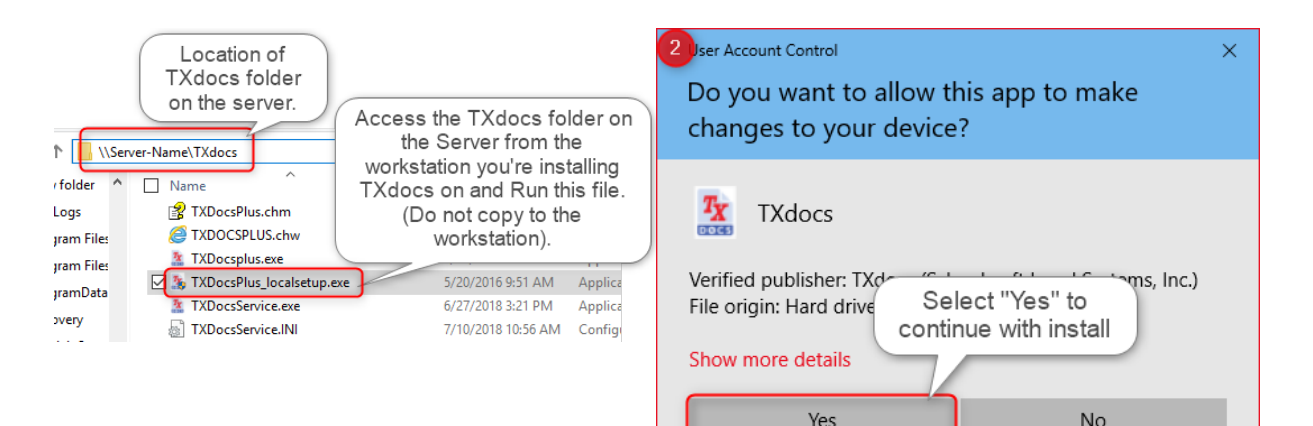

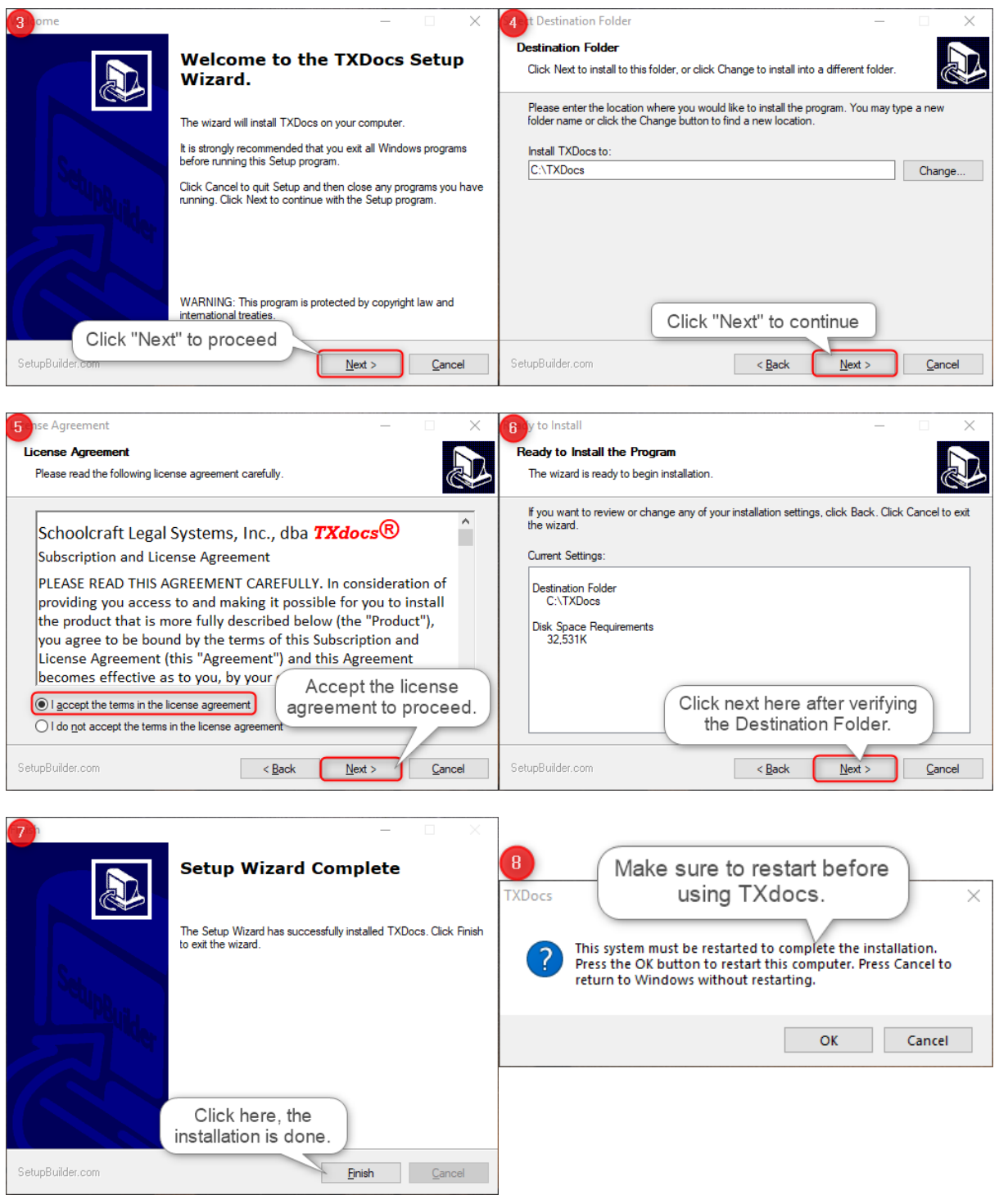

### <span id="page-8-0"></span>**1.4 TXdocs Folder Security Permissions - Multi PC**

# **\*\*TXdocs folder Security permissions (Server)\*\***

## **(This step will only need to be completed for a multiple PC setup.)**

This must be completed on the Server PC.

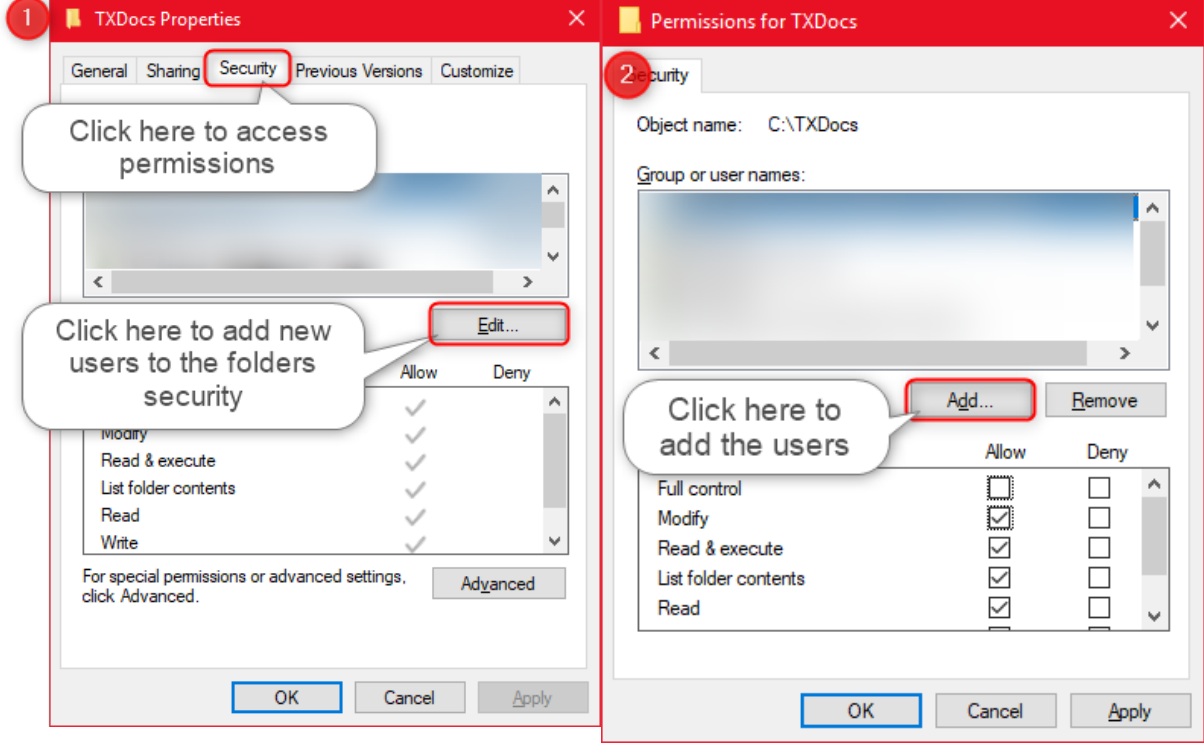

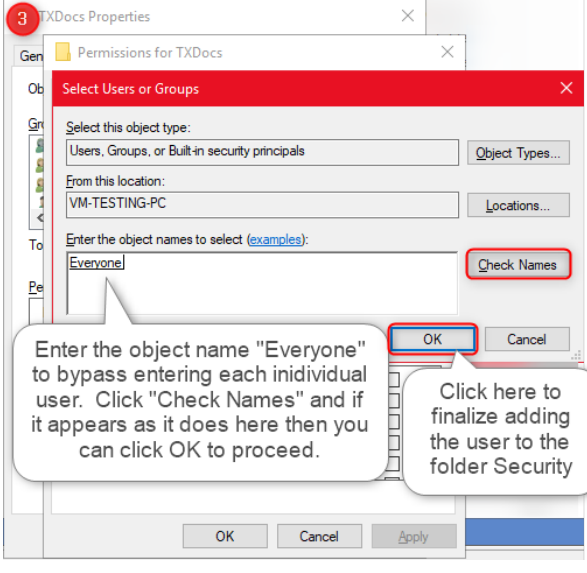

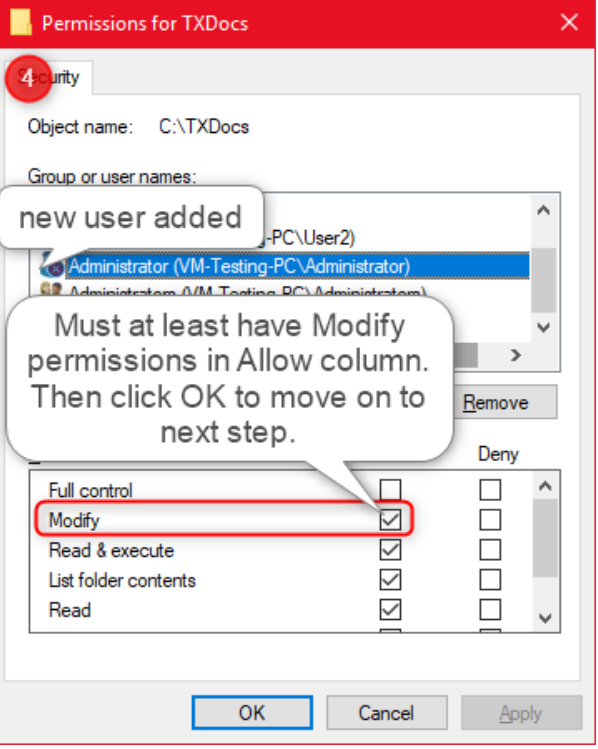

\***DISCLAIMER** (Completing steps 3 & 4 above will give all users on your network the ability to modify files in this folder)